These instructions are to determine what your NIHMSID number is for your publication. The NIHMSID number should be used temporarily to report publication progress to NIH until a PMCID number is generated. Articles that are accepted and deposit by the journal directly into PubMed will generate a PMID number regardless of the publication (i.e. ePub ahead of print) or access status. The PMID number is generated for all journal articles in PubMed, but not a PMCID number that confirms free access. Only after the paper has been published in print, and has free access, will a PMCID number be generated. The NIHMSID serves way to submit the manuscript form of the article for free.

To determine the NIHMSID number, one must follow the protocol for manually submitting a manuscript into PubMed.

- 1. Open the NIHMS website; http://www.nihms.nih.gov/
- 2. On the right side of the screen in a yellow box titled "Log In", click **Proceed.**
- 3. The dialogue box gives you a list of NIH groups you can login to.

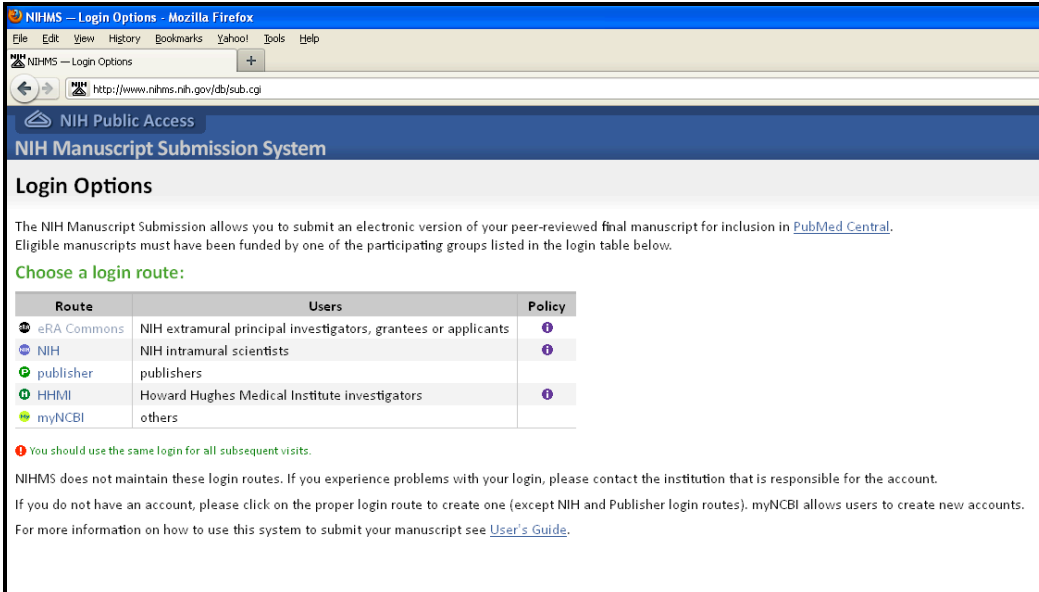

4. Click **eRA Commons** to login. Once this is successful, the authentication will confirm your login name.

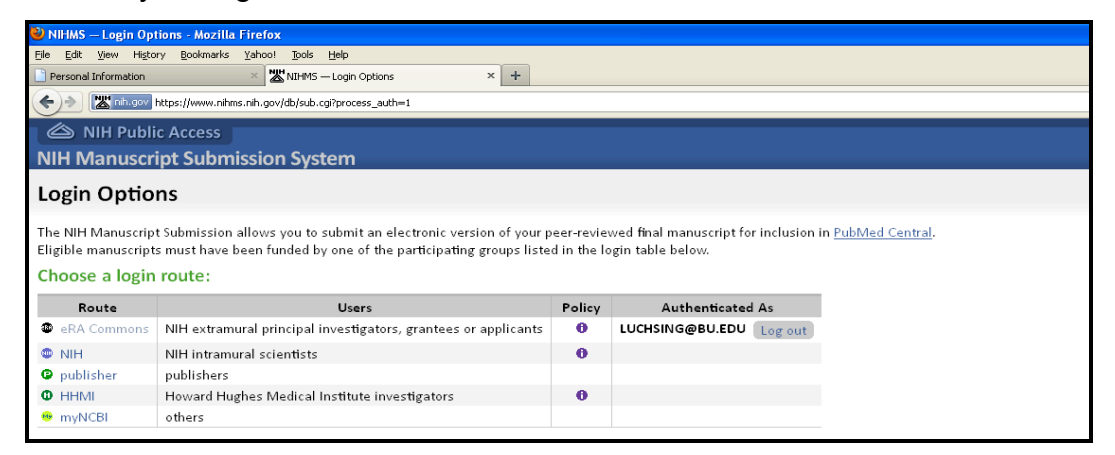

5. Once logged in, click **the refresh button** and then click **eRA Commons button**

again. This will initiate a connection to the NIH Manuscript Submission page.

When successful, a page will be displayed as the following.

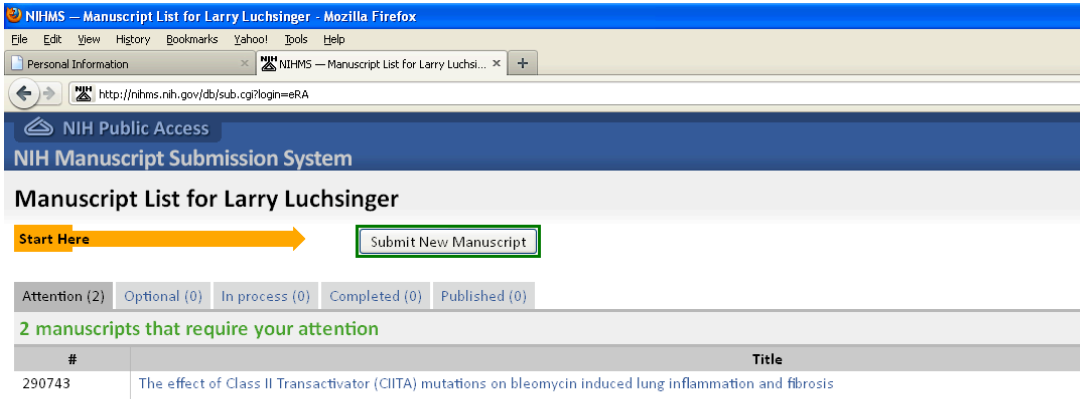

- 6. Following the Start Here arrow, click **Submit New Manuscript**.
- 7. Click **Continue** on the right side of the page
- 8. Enter the journal name and the title of your article.
- 9. Click **Next: Grant Info** on the right side of the page.
- 10.A warning will appear that your article may already receive the automatic downloading from the journal. Click Conintue on the right side of the page.
- **11.**A NIHMSID number will be generated for your article. **Write this down!**
- 12.Proceed with including grant info and click **Next: Manuscript** on the right side of the screen.

13.Uploading the manuscript, figures, tables, and supplemental files to the website as indicated and click **Upload Files** on the bottom left of the screen. Once uploaded the files will appear in the uploaded window

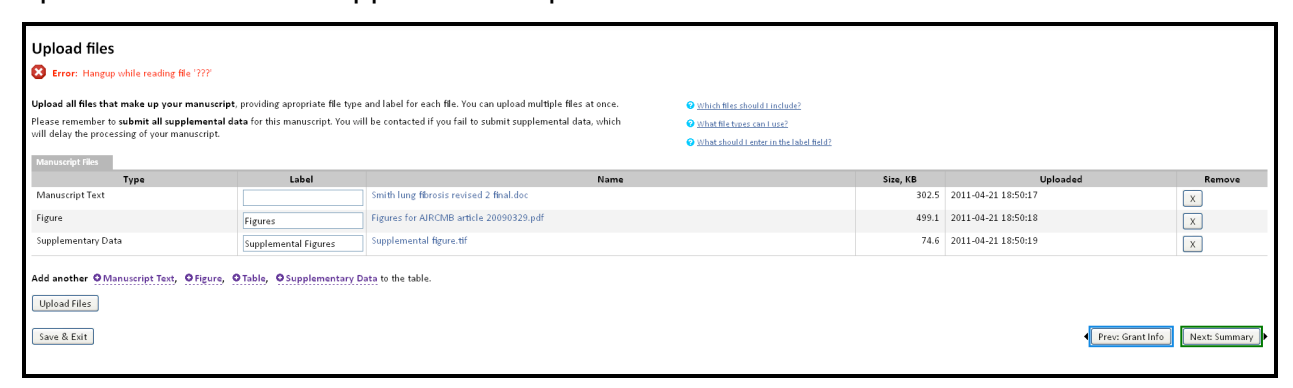

- 14.Click **Next: Summary** and a list of the information will appear.
- 15.Click **Next: PDF approval** to view the contents of the submission
- 16.You should speak with your adviser before submitting the contents to PubMed.
- 17.Submit, you should now be in compliance with free access.